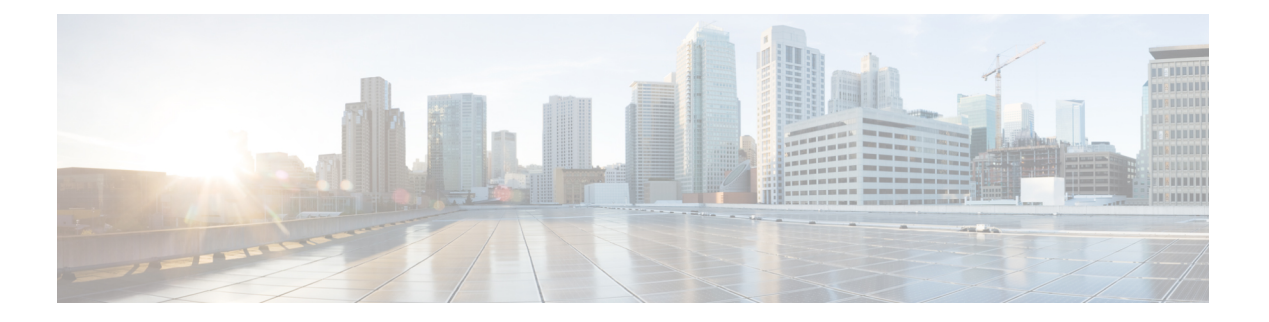

# **WebDialer**

- WebDialer の概要 (1 ページ)
- WebDialer の前提条件 (1 ページ)
- WebDialer の設定タスク フロー (2 ページ)
- WebDialer の連携動作 (14 ページ)
- WebDialer の制限事項 (15 ページ)
- WebDialer のトラブルシューティング (16 ページ)

# **WebDialer** の概要

Cisco WebDialerはUnified Communications Managerノードにインストールされ、とともUnified Communications Managerに使用されます。これにより、Cisco Unified IP Phone ユーザは Web お よびデスクトップ アプリケーションからコールを発信することができます。

CiscoWebDialerは社員名簿にあるハイパーリンクされた電話番号を使用します。そのため、相 手の電話番号をWebページでクリックすればコールを発信できます。CiscoWebDialerは、IPv4 と IPv6 アドレスの両方をサポートします。

Cisco Unified Communications セルフケア ポータルの [ディレクトリ(Directory)] ウィンドウ で、以下のような URL を使用して Cisco WebDialer を起動します。

https://<IP address of Cisco Unified Communications Manager server>:8443/webdialer/ Webdialer

# **WebDialer** の前提条件

Cisco WebDialer では、次のソフトウェア コンポーネントが必要です。

• CTI 対応の Cisco Unified IP Phone

# **WebDialer** の設定タスク フロー

### 始める前に

• WebDialer の前提条件 (1 ページ)を確認してください。

### 手順

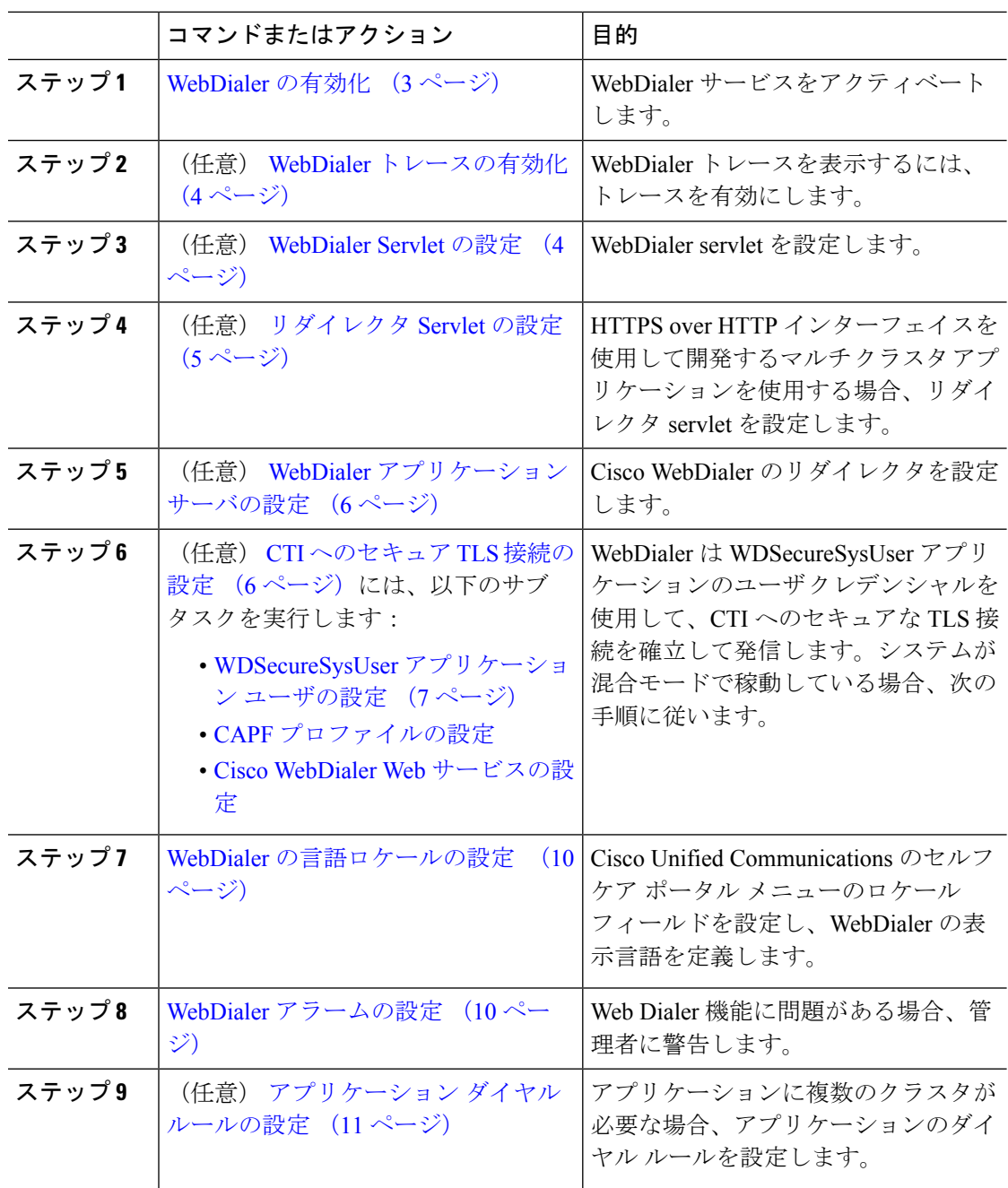

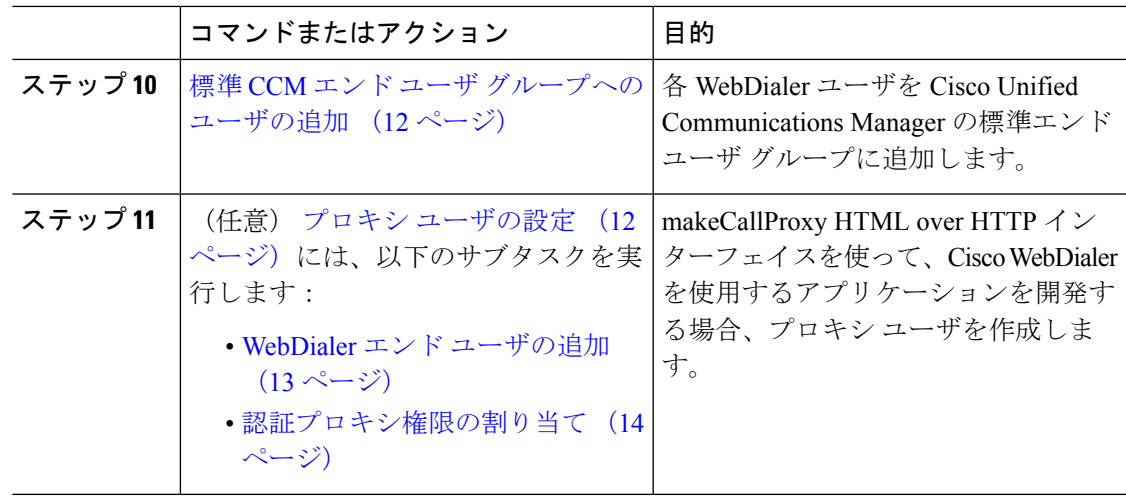

### **WebDialer** の有効化

手順

- ステップ **1** [Cisco UnifiedServiceability] から選択します。 **[**ツール(**Tools**)**]** > **[**サービス アクティベーショ ン(**Service Activation**)**]** を選択します。
- ステップ **2 [**サーバ(**Server**)**]** ドロップダウン リストから、リストされている Unified Communications Manager サーバを選択します。
- ステップ **3** [CTI サービス(CTI Services)] から、[Cisco WebDialer Web サービス(Cisco WebDialer Web Service)] チェック ボックスをオンにします。
- **ステップ4** [保存 (Save) ] をクリックします。
- ステップ **5** [Cisco Unified Serviceability] から選択します。 **[**ツール(**Tools**)**]** > **[**コントロール センター **-** 機 能サービス(**Control Center - FeatureServices**)**]**を選択して、CTI Managerサービスがアクティ ブでスタート モードになっていることを確認します。

WebDialerを正しく機能させるには、CTIManagerサービスをアクティブにして、スタートモー ドにする必要があります。

### 次のタスク

WebDialer の言語ロケールの設定 (10 ページ) または、次のオプション タスクの一部または 全部を実行します。

- WebDialer トレースの有効化 (4 ページ)
- WebDialer Servlet の設定 (4 ページ)
- リダイレクタ Servlet の設定 (5 ページ)
- WebDialer アプリケーション サーバの設定 (6 ページ)

• CTI へのセキュア TLS 接続の設定 (6 ページ)

### **WebDialer** トレースの有効化

Cisco WebDialer のトレースを有効にするには、Cisco Unified Serviceability 管理アプリケーショ ンを使用します。トレースの設定は、WebDialer Servlet と Redirector Servlet の両方に適用され ます。トレースを収集するには、Real-Time Monitoring Tool(RTMT)を使用します。

WebDialer トレース ファイルにアクセスするには、次の CLI コマンドを使用します。

• **file get activelog tomcat/logs/webdialer/log4j**

• **file get activelog tomcat/logs/redirector/log4j**

トレースの詳細については、『*Cisco Unified Serviceability Administration Guide*』を参照してくだ さい。

### 始める前に

WebDialer の有効化 (3 ページ)

#### 手順

- ステップ **1** Cisco Unified Communications Manager アプリケーションのナビゲーション ドロップダウン リス トから、**[Cisco Unified Serviceability]** を選択し、**[**移動(**Go**)**]** をクリックします。
- ステップ **2 [**トレース(**Trace**)**]** > **[**設定(**Configuration**)**]** を選択します。
- ステップ **3** [サーバ(Server)] ドロップダウン リストから、トレースを有効にするサーバを選択します。
- ステップ **4** [サービス グループ(Service Group)] ドロップダウン リストから、[CTI サービス(CTI Services)] を選択します。
- ステップ **5 [**サービス(**Service**)**]** ドロップダウン リストから、**Cisco WebDialer Web** サービスを選択しま す。
- ステップ **6** [トレースの設定(TraceConfiguration)]ウィンドウで、トラブルシューティングの要件に応じ てトレースの設定を変更します。
	- WebDialer トレースの構成時の設定の詳細については、『*Cisco Unified Serviceability Administration Guide*』を参照してください。 (注)

ステップ7 [保存 (Save) ] をクリックします。

### **WebDialer Servlet** の設定

WebDialer Servlet は、特定のクラスタ内の Cisco Unified Communications Manager のユーザがコー ルを発信および完了できるようにする Java Servlet です。

始める前に

WebDialer の有効化 (3 ページ)

手順

- ステップ **1 [**システム(**System**)**]** > **[**サービス パラメータ(**Service Parameters**)**]** を選択します。
- ステップ **2** [サーバ(**Server**)] ドロップダウン リストから、Cisco WebDialer Web サービス パラメータを 設定する Cisco Unified Communications Manager サーバを選択します。
- ステップ **3** [サービス(**Service**)] ドロップダウン リストから、[**Cisco WebDialer Web Service**] を選択しま す。
- ステップ **4** 関連する WebDialer Web サービスのパラメータを設定します。パラメータの詳細については、 オンライン ヘルプを参照してください。
- ステップ **5** 新しいパラメータ値を有効にするには、CiscoWebDialerWebサービスを再起動してください。

### リダイレクタ **Servlet** の設定

リダイレクタ Servlet は Java ベース Tomcat Servlet です。Cisco WebDialer ユーザが要求を行う と、リダイレクタ Servlet が Cisco Unified Communications Manager のクラスタでその要求を検 索し、Cisco Unified Communications Manager のクラスタ内にある特定の Cisco WebDialer サーバ にその要求をリダイレクトします。リダイレクタ Servlet は、HTML over HTTPS インターフェ イスを使用して開発されたマルチ クラスタ アプリケーションでのみ使用できます。

### 始める前に

WebDialer の有効化 (3 ページ)

### 手順

- ステップ **1** [Cisco Unified CM 管理(Cisco Unified CM Administration)] から、以下を選択します。 **[**システ ム(**System**)**]** > **[**サービス パラメータ(**Service Parameters**)**]**。
- ステップ **2** [サーバ(**Server**)] ドロップダウン リストから、リダイレクタ サーブレットを設定する Cisco Unified Communications Manager サーバを選択します。
- ステップ **3** [サービス(**Service**)] ドロップダウン リストから、Cisco WebDialer Web サービスを選択しま す。
- ステップ **4** 関連する WebDialer Web サービスのパラメータを設定します。パラメータの詳細については、 オンライン ヘルプを参照してください。
- ステップ **5** 新しいパラメータ値を有効にするには、CiscoWebDialerWebサービスを再起動してください。

WebDialer Web サービスの詳細については、『*Cisco Unified Serviceability Administration Guide*』 を参照してください。

# **WebDialer** アプリケーション サーバの設定

アプリケーション サーバは Redirector Servlet を設定するために必要です。リダイレクタは、1 つのクラスタに複数の Unified Communications Manager サーバを設定している場合にのみ必要 です。

### 始める前に

WebDialer の有効化 (3 ページ)

#### 手順

- ステップ **1** [Cisco Unified CM の管理アプリケーション サーバ(Cisco Unified Communications Manager Administration Application server)] ウィンドウから、**[**システム(**System**)**]** > **[**アプリケーショ ン サーバ(**Application Server**)**]** を選択します。
- ステップ **2** [アプリケーション サーバ タイプ(**Application Server Type**)] ドロップダウン リストから、 [**Cisco WebDialer** アプリケーション サーバ(**Cisco WebDialer application server**)] を選択しま す。 選択したサーバは、Cisco WebDialer Web サービスの [サービス パラメータの設定(**Service**

**Parameter Configuration**)] ウィンドウの [**WebDialer** の一覧(**List of WebDialers**)] フィール ドに表示されます。

### **CTI** へのセキュア **TLS** 接続の設定

WebDialer では、発信するときに、WDSecureSysUser アプリケーションのユーザ クレデンシャ ルを使用して CTI へのセキュアな TLS 接続を確立します。セキュアな TLS 接続を確立するよ うに WDSecureSysUser アプリケーション ユーザを設定するには、次のタスクを実行します。

#### 始める前に

- Cisco CTL Client をインストールし、設定します。CTL クライアントの詳細については、 Cisco Unified [Communications](https://www.cisco.com/c/en/us/support/unified-communications/unified-communications-manager-callmanager/products-maintenance-guides-list.html) Manager セキュリティ ガイド を参照してください。
- [エンタープライズ パラメータ設定(Enterprise Parameters Configuration)] ウィンドウ の [クラスタ セキュリティ モード (Cluster Security Mode) ] を 1 に設定します (混合モー ド)。システムを混合モードで操作することは、システムの他のセキュリティ機能に影響 を及ぼします。システムが現在混合モードで動作していない場合、これらの相互作用を理 解していないときは、混合モードに切り替えないでください。詳細については、[Cisco](https://www.cisco.com/c/en/us/support/unified-communications/unified-communications-manager-callmanager/products-maintenance-guides-list.html) Unified [Communications](https://www.cisco.com/c/en/us/support/unified-communications/unified-communications-manager-callmanager/products-maintenance-guides-list.html) Manager セキュリティ ガイドを参照してください。
- [クラスタ SIPOAuth モード(Cluster SIPOAuth Mode)] フィールドが [有効(Enabled)] に 設定されていることを確認します。
- 最初のノードで Cisco Certificate Authority Proxy Function サービスをアクティブにします。
- WebDialer の有効化 (3 ページ)

### 手順

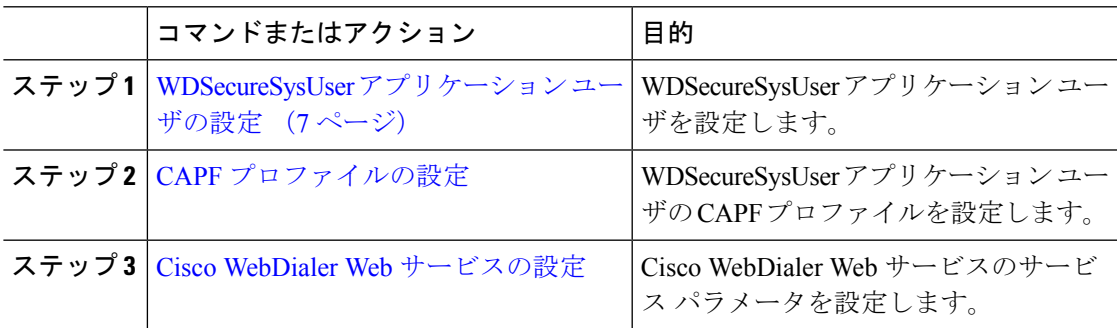

### **WDSecureSysUser** アプリケーション ユーザの設定

### 手順

- ステップ **1** [Cisco Unified CM 管理(Cisco Unified CM Administration)] から、以下を選択します。 **[**ユーザ 管理(**User Management**)**]** > **[**アプリケーション ユーザ(**Application User**)**]** を選択します。
- ステップ **2 [**検索(**Find**)**]** をクリックします。
- ステップ **3** [アプリケーションユーザの検索と一覧表示のアプリケーション(Find and List Application Users Application)] ウィンドウから、[WDSecureSysUser] を選択します。
- ステップ **4** [アプリケーション ユーザの設定(Application User Configuration)] ウィンドウの各フィールド を設定し、[保存 (Save) ] をクリックします。

#### 次のタスク

CAPF [プロファイルの設定](cucm_b_feature-configuration-guide-for-cisco1251su3_chapter15.pdf#nameddest=unique_243)

### **CAPF** プロファイルの設定

認証局プロキシ機能(CAPF)は、セキュリティ証明書を発行して、認証するタスクを実行す るコンポーネントです。アプリケーション ユーザの CAPF プロファイルを作成すると、プロ ファイルは設定の詳細を使用してアプリケーションの安全な接続を開きます。

#### 手順

- ステップ **1** [Cisco Unified CM 管理(Cisco Unified CM Administration)] から、以下を選択します。 **[User Management]** > **[Application User CAPF Profile]**。
- ステップ **2** 次のいずれかの操作を行います。
	- 新しい CAPF プロファイルを追加するには、**[**検索対象(**Find**)**]** ウィンドウで [新規追加 (Add New)] をクリックします。
	- 既存のプロファイルをコピーするには、適切なプロファイルを見つけ、[コピー (Copy) ] 列内にあるそのレコード用の [コピー(Copy)] アイコンをクリックします

既存のエントリを更新するには、適切なプロファイルを見つけて表示します。

- ステップ **3** 関連するCAPFプロファイルフィールドを設定または更新します。フィールドとその設定オプ ションの詳細については、「関連項目」の項を参照してください。
- ステップ4 [保存 (Save) ] をクリックします。
- ステップ **5** セキュリティを使用するアプリケーション ユーザおよびエンド ユーザごとに、この手順を繰 り返します。

**CAPF** プロファイルの設定

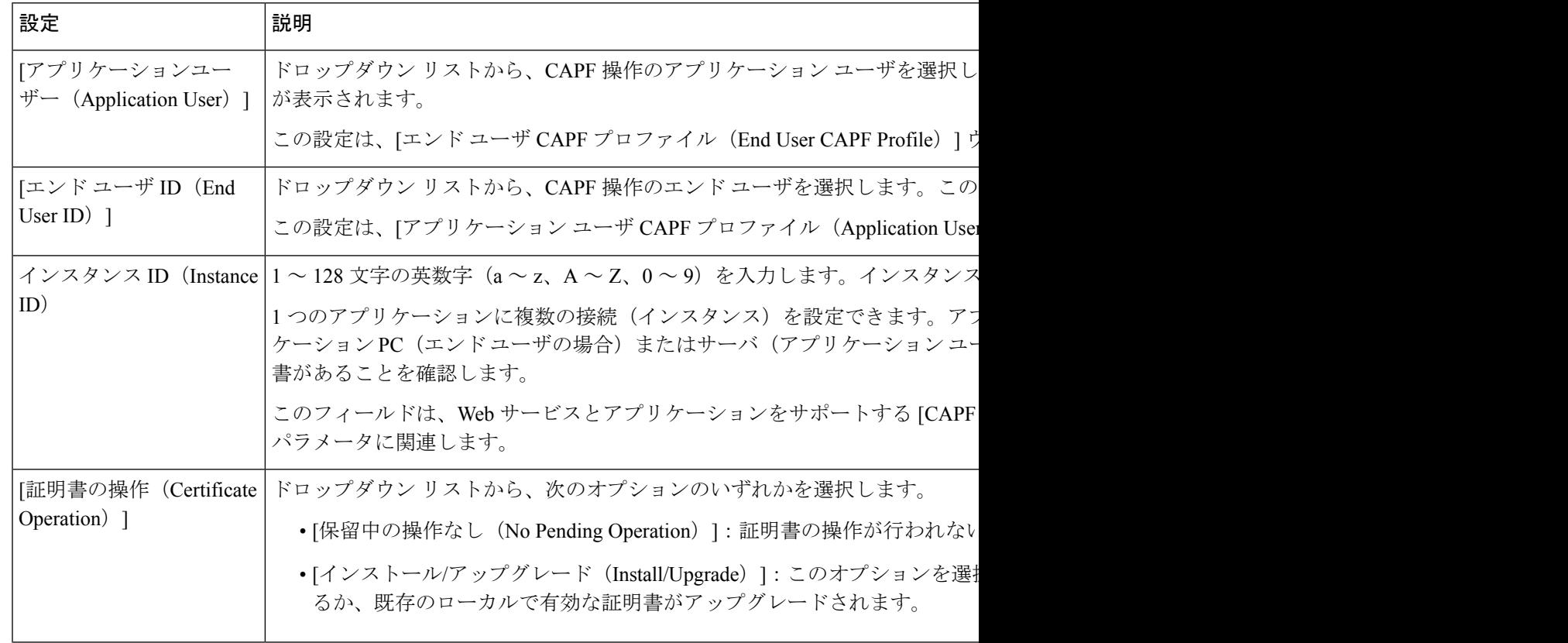

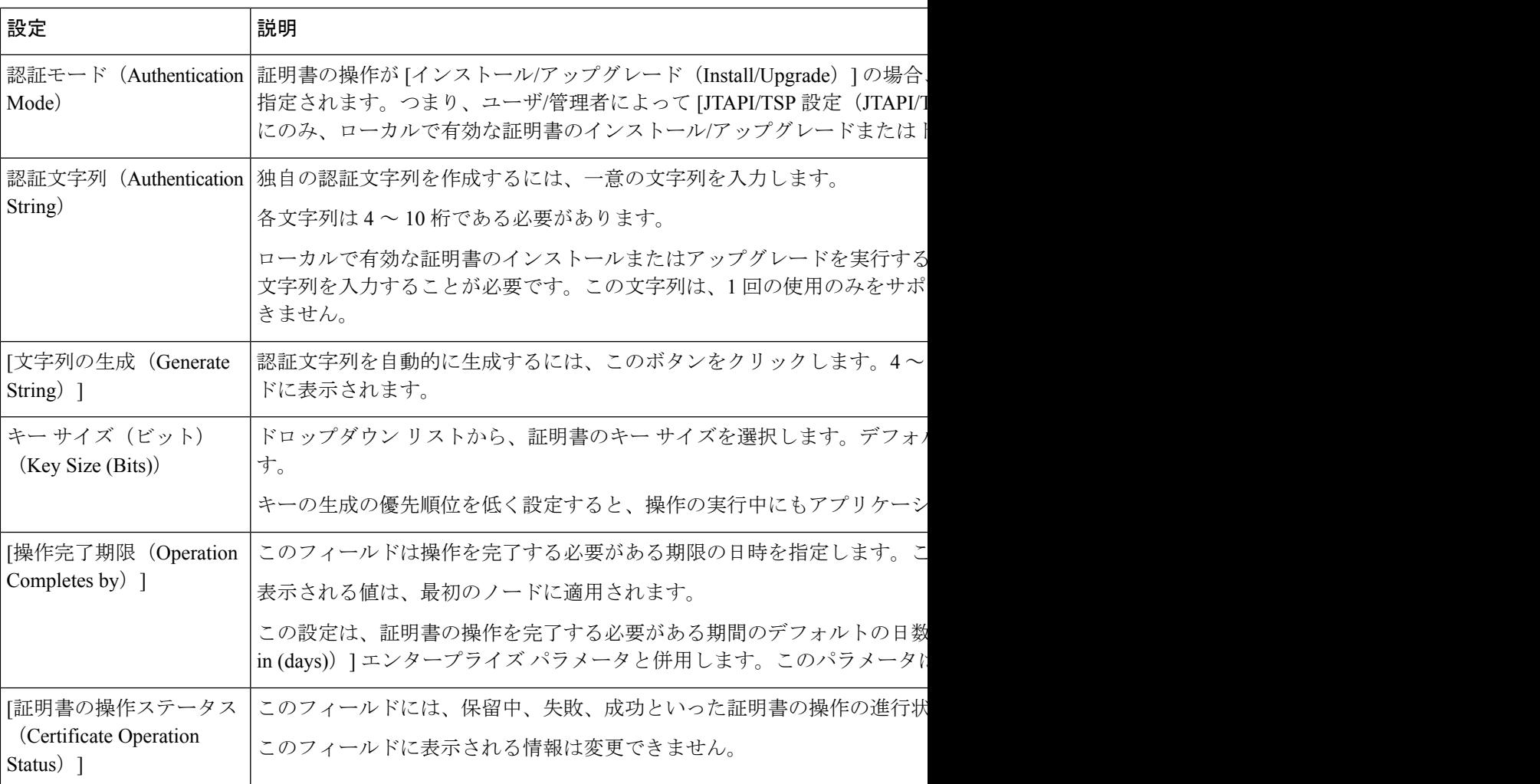

### **Cisco IP Manager Assistant** の設定

### 手順

- ステップ **1** [Cisco Unified CM 管理(Cisco Unified CM Administration)] から、以下を選択します。 **[**システ ム(**System**)**]** > **[**サービス パラメータ(**Service Parameters**)**]**。
- ステップ **2** [サーバ(Server)] ドロップダウン リストから、Cisco WebDialer Web サービスがアクティブに なっているサーバを選択します。
- ステップ **3** [サービス(Service)] ドロップダウン リストから、[Cisco IP Manager Assistant][Cisco WebDialer Web] サービスを選択します。 パラメータのリストが表示されます。
- ステップ **4** [CTIManager Connection Security Flag] パラメータおよび [CAPF Profile Instance ID for Secure Connection to CTIManager] パラメータを選択して更新します。

パラメータの説明を表示するには、パラメータ名のリンクをクリックします。

(注) CTIManager は IPv4 および IPv6 のアドレスをサポートします。

**ステップ5** [保存 (Save) ] をクリックします。

ステップ **6** サービスがアクティブになっているサーバごとに、この手順を繰り返します。

### 次のタスク

Manager Assistant [の共有回線のタスク](cucm_b_feature-configuration-guide-for-cisco1251su3_chapter15.pdf#nameddest=unique_231) フローを参照して、次のタスクを決定、完了します。

### **WebDialer** の言語ロケールの設定

Cisco WebDialer の言語ロケールを設定するには、Cisco Unified Communications セルフ ケア ポー タルを使用します。デフォルトの言語は英語です。

### 始める前に

WebDialer の有効化 (3 ページ)

#### 手順

- ステップ **1** Cisco Unified Communications セルフ ケア ポータルから、[全般設定(**General Settings**)] タブ をクリックします。
- **ステップ2** [言語 (Language) ] をクリックします。
- ステップ **3** [表示言語(Display Language)] ドロップダウン リストから、言語ロケールを選択して、[保存 (Save)] をクリックします。

### **WebDialer** アラームの設定

Cisco WebDialer サービスは、Cisco Tomcat を使用してアラームを生成します。

#### 始める前に

WebDialer の言語ロケールの設定 (10 ページ)

### 手順

ステップ **1** [Cisco UnifiedServiceability]から選択します。**[**アラーム(**Alarm**)**]** > **[**設定(**Configuration**)**]**。

ステップ **2** [サーバ(Server)] ドロップダウン リストから、アラームを設定するサーバを選択し、[移動 (Go)] をクリックします。

- ステップ **3** [サービスグループ(Services Group)]ドロップダウンリストから、[プラットフォームサービ ス (Platform Services) 1を選択し、[移動 (Go) 1をクリックします。
- ステップ **4** [サービス(Services)]ドロップダウンリストから、[Cisco Tomcat(Cisco Tomcat)]を選択し、 [移動 (Go) 1をクリックします。
- ステップ **5** 設定でクラスタがサポートされる場合は、[すべてのノードに適用(Apply toAllNodes)]チェッ ク ボックスをオンにして、クラスタ内の全ノードにアラーム設定を適用します。
- ステップ **6** 「アラーム設定」の説明に従って設定を行います。この項ではモニタおよびイベントレベルに ついても説明されています。
	- アラーム設定の詳細については、『*Cisco Unified Serviceability Guide*』を参照してく ださい。 (注)
- **ステップ7** [保存 (Save) ] をクリックします。

### 次のタスク

標準 CCM エンド ユーザ グループへのユーザの追加 (12 ページ)。または(任意で)アプリ ケーションに複数のクラスタが必要な場合は、アプリケーション ダイヤル ルールの設定 (11 ページ)を参照してください。

### アプリケーション ダイヤル ルールの設定

#### 始める前に

WebDialer アラームの設定 (10 ページ)

### 手順

- ステップ **1** [Cisco Unified CM 管理(Cisco Unified CM Administration)] から、以下を選択します。 **[**コール ルーティング(**Call Routing**)**]** > **[**ダイヤル ルール(**Dial Rules**)**]** > **[**アプリケーション ダイヤ ル ルール(**Application Dial Rules**)**]**。
- ステップ **2** [名前(Name)] フィールドに、ダイヤル ルールの名前を入力します。
- ステップ **3** [説明(Description)] フィールドに、ダイヤル ルールの説明を入力します。
- ステップ **4** [開始番号(Number Begins With)] フィールドに、このアプリケーション ダイヤル ルールを適 用する電話番号の先頭部分の数字を入力します。
- ステップ **5** [桁数(Number of Digits)] フィールドに、このアプリケーション ダイヤル ルールを適用する ダイヤル番号の長さを入力します。
- ステップ **6 [**削除する合計桁数(**Total Digits to be Removed**)**]** フィールドに、このダイヤル ルールに適用 されるダイヤル番号の開始部分から Unified Communications Manager が削除する桁数を入力し ます。
- ステップ **7** [プレフィックス パターン(Prefix With Pattern)] に、アプリケーション ダイヤル ルールに適 用する、ダイヤル番号に付加するパターンを入力します。
- ステップ **8** [アプリケーション ダイヤル ルールの優先順位(Application Dial Rule Priority)] で、ダイヤル ルールの優先順位を上位、下位、中位から選択します。
- ステップ9 [保存 (Save) ] をクリックします。

### 標準 **CCM** エンド ユーザ グループへのユーザの追加

Unified Communications Manager の [ユーザ ディレクトリ(User Directory windows)] ウィンド ウのCisco WebDialerリンクを使用するには、各ユーザを標準のUnifiedCommunications Manager エンド ユーザ グループに追加する必要があります。

### 手順

- ステップ **1 [**ユーザ管理(**User Management**)**]** > **[**ユーザグループ(**User Group**)**]** の順に選択します。
- ステップ **2** [ユーザグループの検索/一覧表示(Find and List User Group)] ウィンドウで、[検索(Find)] を クリックします。
- ステップ **3** [Standard CCM End Users] をクリックします。
- ステップ4 [ユーザグループの設定 (User Group Configuration) ] ウィンドウで [グループにエンドユーザを 追加 (Add End Users to Group) 1をクリックします。
- ステップ5 [ユーザの検索/一覧表示 (Find and List Users) ] ウィンドウで、[検索 (Find) ] をクリックしま す。特定のユーザの条件を入力できます。
- ステップ **6** ユーザ グループに 1 人以上のユーザを追加するには、次のいずれかの手順を実行します。
	- 1 人以上のユーザを追加するには、各ユーザの横にあるチェックボックスをオンにしてか ら [選択項目の追加 (Add Selected) ] をクリックします。
	- •すべてのユーザを追加するには、「すべて選択 (Select All) 1をクリックして「選択項目の 追加 (Add Selected) 1をクリックします。
	- ユーザは、[ユーザグループの設定 (User Group Configuration) ] ウィンドウの [グループ (Group)] テーブルの [ユーザ(Users)] に表示されます。

### プロキシ ユーザの設定

makeCallProxy HTML over HTTP インターフェイスを使用して、Cisco WebDialer を使用するた めのアプリケーションを開発している場合、プロキシ ユーザを作成します。makeCallProxy イ ンターフェイスについては、『*Cisco WebDialer API Reference Guide*』の「makeCallProxy」の項 を参照してください。

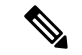

[MakeCallProxy HTTP メソッド(MakeCallProxy HTTP Methods)] は、WebDialer サービスのサー ビス パラメータです。このパラメータは、MakeCallProxy API が受け入れる HTTP メソッドを 制御します。HTTP GET は安全でないと見なされます。これは、API に必要なクレデンシャル が HTTP GET 要求にパラメータとして含まれるためです。これらの HTTP GET パラメータが アプリケーション ログや Web ブラウザの履歴から判明する可能性があります。 (注)

サービス パラメータ [MakeCallProxy HTTP メソッド(MakeCallProxy HTTP Methods)] が [セ キュア(Secure)]に設定されている場合、HTTPGETによる要求は拒否されます。デフォルト では [MakeCallProxy HTTP メソッド(MakeCallProxy HTTP Methods)] パラメータは [非セキュ ア(Insecure)] に設定されており、API は GET メソッドと POST メソッドの両方を受け入れ、 後方互換性が維持されます。

### 始める前に

標準 CCM エンド ユーザ グループへのユーザの追加 (12 ページ)

手順

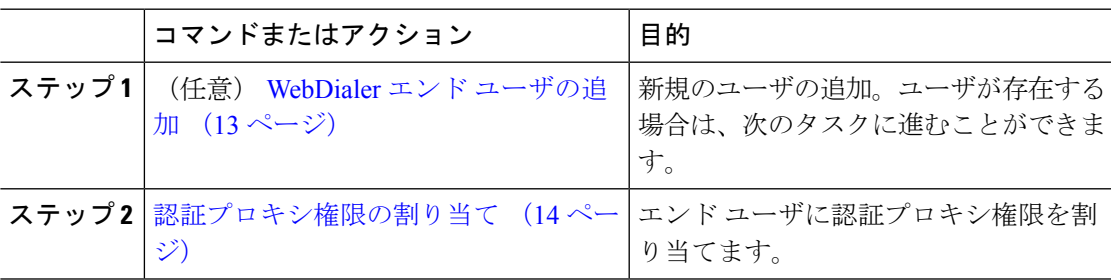

### **WebDialer** エンド ユーザの追加

手順

- ステップ **1** [Cisco Unified CM 管理(Cisco Unified CM Administration)] から、以下を選択します。 **[**ユーザ 管理(**User Management**)**]** > **[**エンド ユーザ(**End User**)**]**。
- ステップ **2 [**新規追加**]** をクリックします。
- ステップ3 [姓 (Last Name) ]に入力します。
- ステップ **4** [パスワード(Password)] に入力し、確認します。
- ステップ **5** [暗証番号(PIN)] に入力し、確認します。
- ステップ **6** [エンドユーザの設定(EndUserConfiguration)]ウィンドウの残りのフィールドに入力します。 フィールドとその設定オプションの詳細については、オンラインヘルプを参照してください。
- **ステップ1** [保存 (Save) 1をクリックします。

### 認証プロキシ権限の割り当て

次の手順を実行して、既存のユーザの認証プロキシ権限を有効にします。

手順

- ステップ **1 [**ユーザ管理(**User Management**)**]** > **[**ユーザグループ(**User Group**)**]** の順に選択します。 [ユーザグループの検索/一覧表示 (Find and List User Group)] ウィンドウが表示されます。
- ステップ2 [検索 (Find) ] をクリックします。
- ステップ **3** [標準 EM 認証プロキシ権限(Standard EM Authentication Proxy Rights)] リンクをクリックしま す。

[ユーザ グループの設定(User Group Configuration)] ウィンドウが表示されます。

- ステップ **4** [グループにエンド ユーザを追加(Add End Users to Group)] をクリックします。 **[**ユーザの検索と一覧表示(**Find and List Users**)**]** ウィンドウが表示されます。
- ステップ **5** [検索(Find)] をクリックします。特定のユーザの条件を追加することもできます。
- ステップ **6** 1 人以上のユーザにプロキシ権限を割り当てるには、次のいずれかの手順を実行します。
- ステップ **7** 単一ユーザを追加するには、ユーザを選択し、[選択項目の追加(Add Selected)] を選択しま す。
- ステップ **8** リストに表示されるすべてのユーザを追加するには、[すべて選択(Select All)] をクリックし て [選択項目の追加(Add Selected)] をクリックします。 ユーザは、[ユーザ グループの設定(User Group Configuration)] ウィンドウの [グループ
	- (Group)] テーブルの [ユーザ(Users)] に表示されます。

# **WebDialer** の連携動作

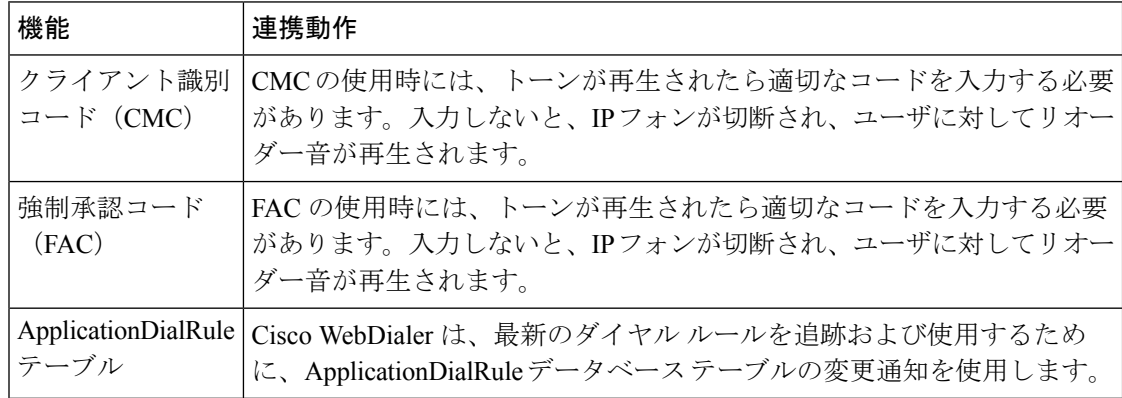

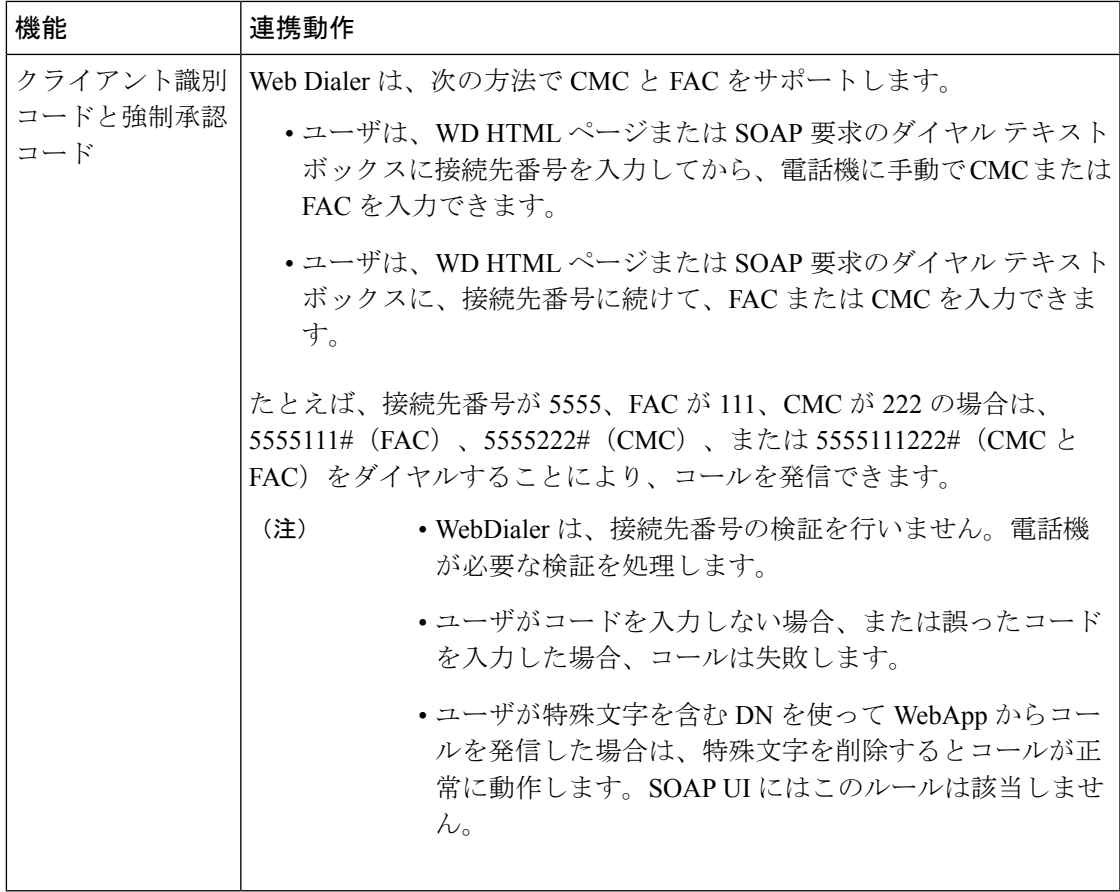

# **WebDialer** の制限事項

 $\mathbf{l}$ 

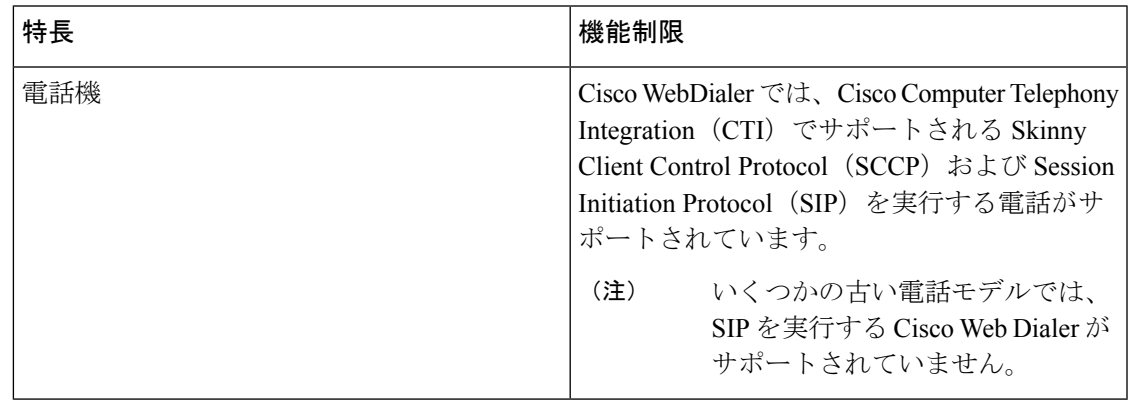

# **WebDialer** のトラブルシューティング

## 認証エラー

### 問題

Cisco WebDialer には次のメッセージが表示されます。 認証に失敗しました。もう一度入力してください(Authentication failed, please try again)

### 考えられる原因

ユーザが入力したユーザ ID またはパスワードが正しくありません。

### ソリューション

ログイン時に各自の Unified Communications ManagerCisco Unified Communications ManagerUnified Communications Manager ユーザ ID とパスワードを使用していることを確認してください。

### サービスが一時的に使用できない

### 問題

Cisco WebDialer には次のメッセージが表示されます。

サービスは一時的に使用できない状態です。あとでもう一度実行してください(Service temporarily unavailable, please try again later)

### 考えられる原因

同時 CTI セッションの制御制限 3 に達したため、Cisco CallManager サービスが過負荷になりま した。

### ソリューション

しばらくしてから接続を再試行します。

# ディレクトリ サービスがダウンしている

問題

Cisco WebDialer には次のメッセージが表示されます。

サービスは一時的に使用できない状態です。あとでもう一度実行してください: ディレクトリ サービスがダウンしています(Service temporarily unavailable, please try again later: Directory service down)

### 考えられる原因

Cisco Communications Manager のディレクトリ サービスがダウンしている可能性があります。

ソリューション

しばらくしてから接続を再試行します。

## **Cisco CTIManager** がダウンしている

### 問題

Cisco WebDialer には次のメッセージが表示されます。

サービスは一時的に使用できない状態です。あとでもう一度実行してください:CiscoCTIManager がダウンしています (Service temporarily unavailable, please try again later: Cisco CTIManager down)

### 考えられる原因

Cisco Web Dialer に設定されている Cisco CTIManager サービスがダウンしました。

ソリューション

しばらくしてから接続を再試行します。

### セッションの期限切れ、再ログイン

### 問題

Cisco WebDialer には次のメッセージが表示されます。

セッションの期限が切れました。もう一度ログインしてください(Session Expired,Please Login Again)

#### 考えられる原因

次のいずれかの場合に、Cisco Web Dialer セッションの期限が切れます。

- WebDialer servlet の設定後
- Cisco Tomcat サービスの再起動時

### ソリューション

Unified Communications Manager のユーザ ID とパスワードを使用してログインします。

# ユーザがログインしているデバイスがありません(**User Not Logged in on Any Device**)

### 問題

Cisco Web Dialer で次のメッセージが表示されます。 ユーザがログインしているデバイスがありません(User Not Logged in on Any Device)

### 考えられる原因

ユーザが Cisco WebDialer の初期設定ウィンドウで Cisco Extension Mobility の使用を選択してい ますが、いずれの IP Phone にもログインしていません。

### ソリューション

- 電話にログインしてから Cisco WebDialer を使用します。
- [Extension Mobilityを使用する(Use Extension Mobility)]オプションを選択する代わりに、 ダイアログボックスの Cisco WebDialer 初期設定リストからデバイスを選択します。

### デバイス**/**回線を開くことができない

#### 問題

ユーザがコールを発信しようとすると、CiscoWebDialerには次のメッセージが表示されます。 ユーザがログインしているデバイスがありません(User Not Logged in on Any Device)

### 考えられる原因

- ユーザが、にCisco Unified IP PhoneUnified Communications Manager登録されていないを選 択しました。たとえば、アプリケーションを起動する前に、Cisco IPSoftPhoneを優先デバ イスとして選択しています。
- 新しい電話機があるユーザが、すでに稼働していない古い電話機を選択しています。

### ソリューション

Unified Communications Manager に登録され、稼働している電話機を選択します。

### 転送先に到達できない

### 問題

Cisco WebDialer の [通話終了(End Call)] ウィンドウに次のメッセージが表示されます。

転送先に到達できません(Destination Not Reachable)

### 考えられる原因

- ユーザが間違った番号をダイヤルしました。
- 適切なダイヤル ルールが適用されていません。たとえば、ユーザが 95550100 ではなく 5550100 をダイヤルしました。

ソリューション

ダイヤル ルールを確認します。

転送先に到達できない

I

翻訳について

このドキュメントは、米国シスコ発行ドキュメントの参考和訳です。リンク情報につきましては 、日本語版掲載時点で、英語版にアップデートがあり、リンク先のページが移動/変更されている 場合がありますことをご了承ください。あくまでも参考和訳となりますので、正式な内容につい ては米国サイトのドキュメントを参照ください。